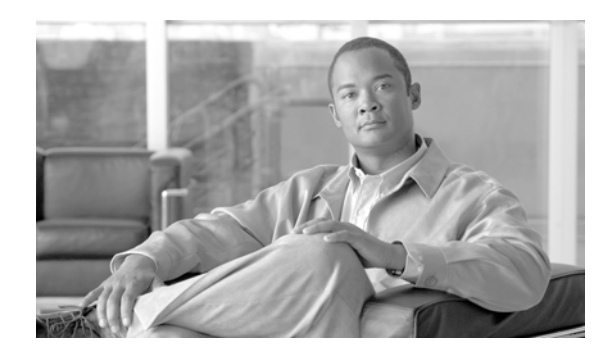

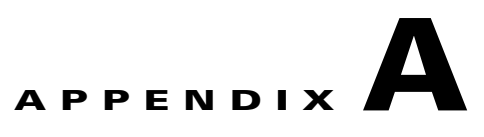

## **Backing Up and Restoring Data**

This appendix describes how to backup and restore the Cisco PAM database.

Create at least one data backup during the initial server configuration and after every upgrade. Data is backed up to a .zip file and automatically stored on the server disk drive. The file can also be downloaded to a workstation or network drive.

You can restore the data from a .zip archive only when the server is stopped.

**Note** You must have at least one backup to restore the server software using the recovery CD. See Reinstalling the Cisco PAM Server Software from a Recovery CD, page B-3 for more information.

## **Contents**

- **•** [Backup the Cisco PAM Database, page A-2](#page-1-0)
- **•** [Restoring the Backup Database File, page A-3](#page-2-0)

## <span id="page-1-0"></span>**Backup the Cisco PAM Database**

To backup the Cisco PAM appliance data and configurations:

- **Step 1** Log on to the Cisco PAM appliance as described in Performing Additional Configuration, Administration, and Monitoring Tasks, page 4-11.
- **Step 2** Select the **Setup** tab, and then select **Backup**, as shown in [Figure A-1](#page-1-1).

<span id="page-1-1"></span>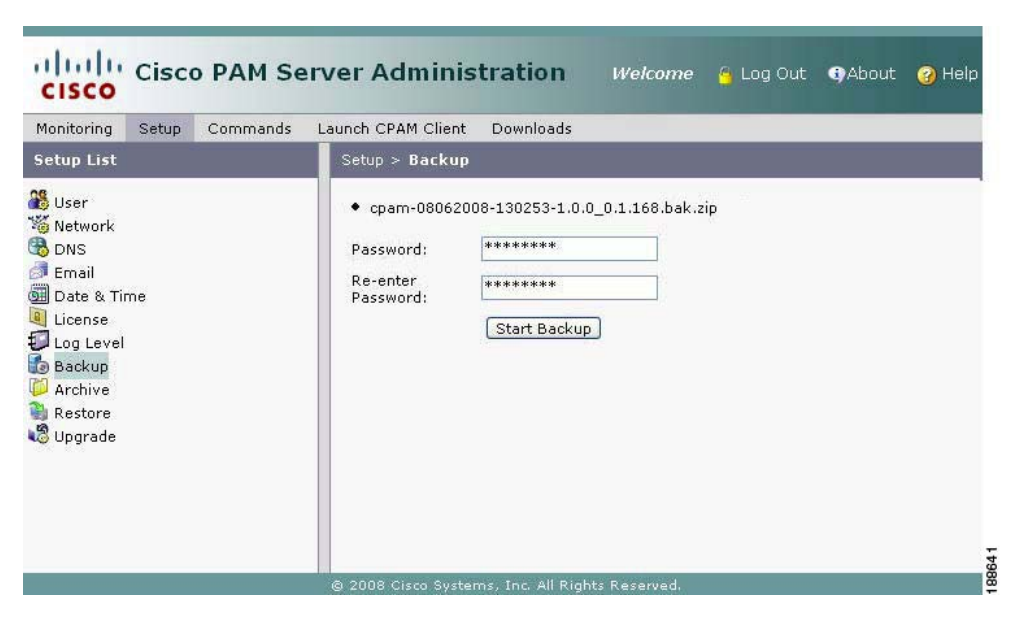

*Figure A-1 Backup Window in the Cisco PAM Server Administration Utility*

- **Step 3** Enter and re-enter the administrator password.
- **Step 4** Click **Start Backup** to begin the backup process and create a new .zip backup file. When complete, the new file is added to the top of the screen. The file name includes the date and the server software version number.

For example: cpam-10062008-130253-1.0.0\_0.1.168.bak.zip.

**Step 5** To save the file to another location, right-click the filename and select a save option from the browser menu.

## <span id="page-2-0"></span>**Restoring the Backup Database File**

Data can be restored only when the server is stopped.

To restore the database on the Cisco PAM appliance, do the following:

- **Step 1** Log on to the Cisco PAM appliance, as described in Performing Additional Configuration, Administration, and Monitoring Tasks, page 4-11.
- **Step 2** Select the **Commands** tab, and then select **Stop Server**.
- **Step 3** Select the **Setup** tab, and then select **Restore**.
- **Step 4** Enter and re-enter the administrator password, as shown in [Figure A-2](#page-2-1).

<span id="page-2-1"></span>*Figure A-2 Restore Window in the Cisco PAM Server Administration Utility*

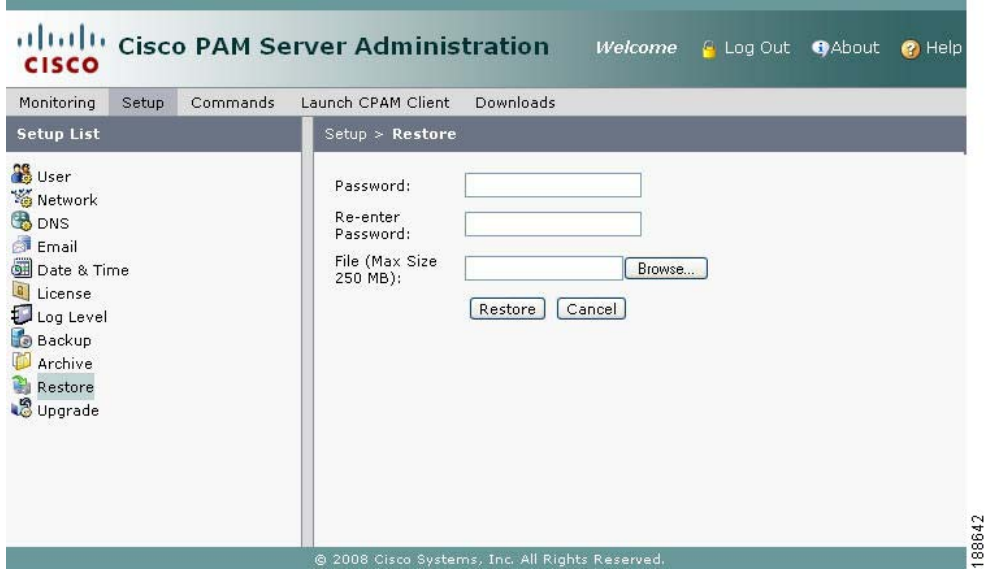

- **Step 5** Click **Browse** to locate and select the .zip backup file.
- **Step 6** Click **Restore** to restore the data.
- **Step 7** Wait for the server to automatically restart. If the Cisco PAM Server Administration utility disconnects, a browser error message may be shown. Wait for the server to restart and then log in again.

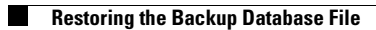